## Completing the WTPS Reopening: Instructional and Transportation Commitment

Please use a laptop or a desktop to access Unified Classroom. We recommend using Google Chrome. *(see the last page of this document for Troubleshooting tips and support)*

1. Begin by logging in to your Unified Parent Classroom account. (You cannot access the commitment using your child's log-in information. It must be a PARENT account.) To easily access the Unified Classroom login, go to our website [www.wtps.org.](http://www.wtps.org/) Click on the **PowerSchool icon**.

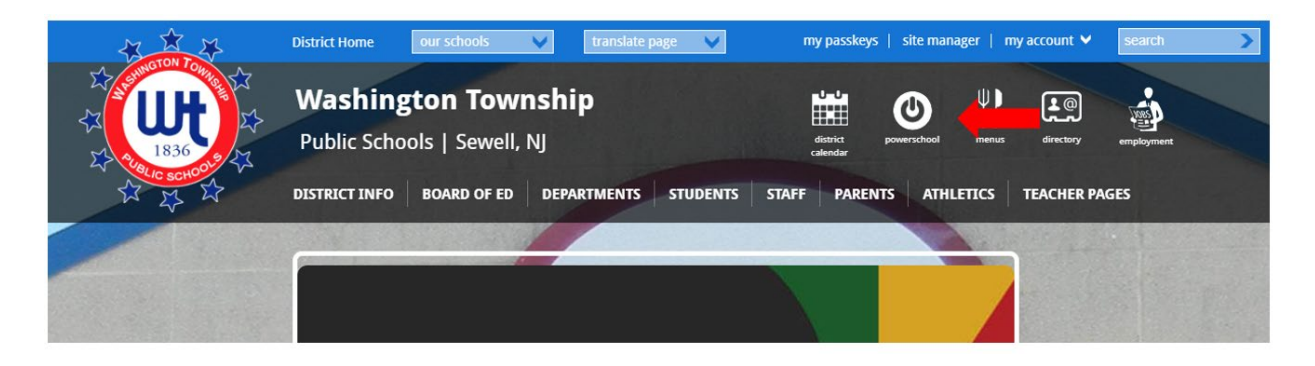

2. Click on the **yellow box** to log in to your Unified Classroom Parent account.

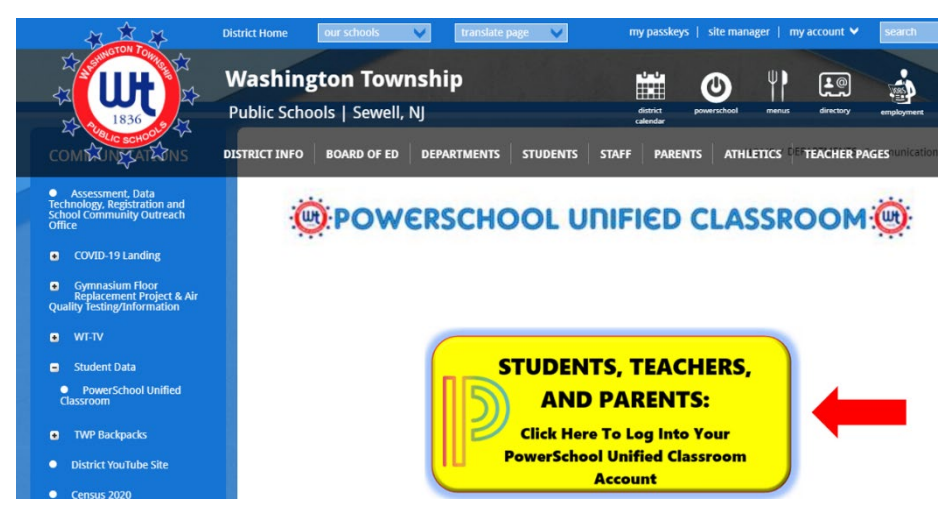

## **Welcome to Unified Classroom!** Sign in with your PowerSchool ID. PowerSchool ID <sup>O</sup> Enter the email address connected to your Unified Classroom Account Password Enter your password **Forgot Password?** Sign In  $-$  OR  $-$

3. Once you are logged in, click on **QUICK LINKS**. A menu will appear. Scroll down and click FORMS (under Custom Links).

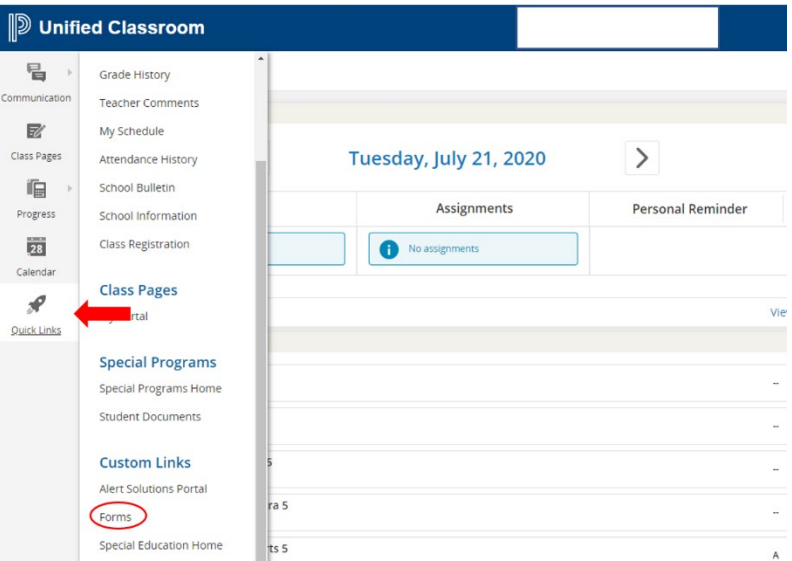

4. The commitment is posted under the General Forms tab. Click on the Form Name, WTPS Reopening: Instructional and Transportation Commitment, to access the commitment.

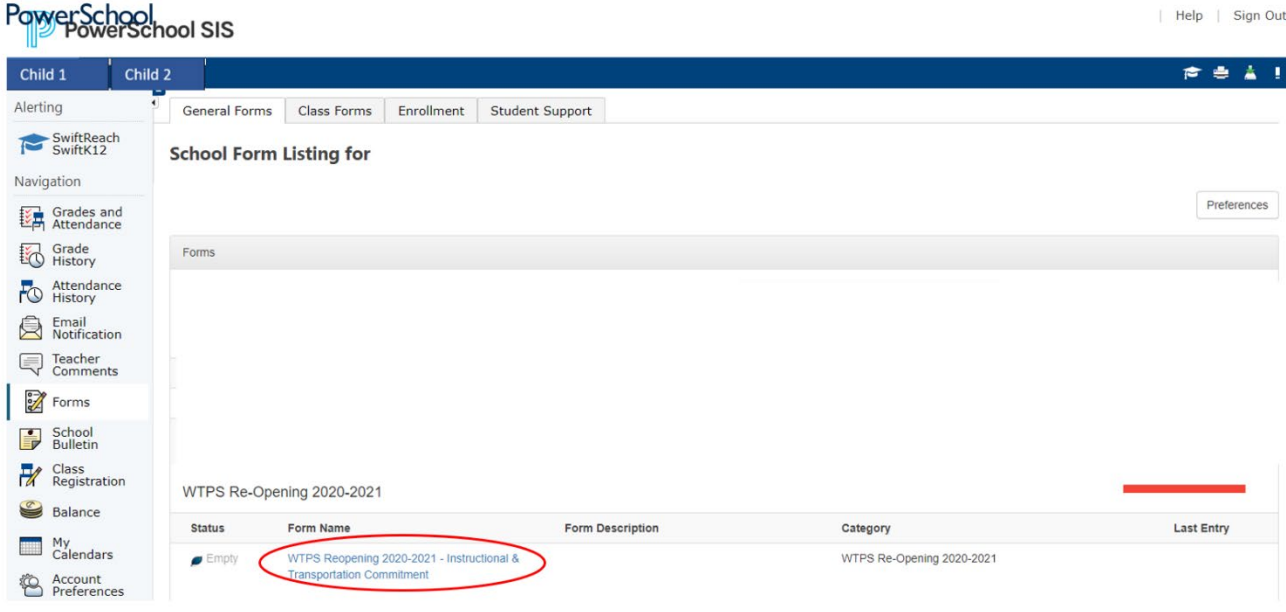

5. Answer the questions appropriately. Read the form agreement and click "Yes, I understand". Type your name in the signature line and click "**SUBMIT**".

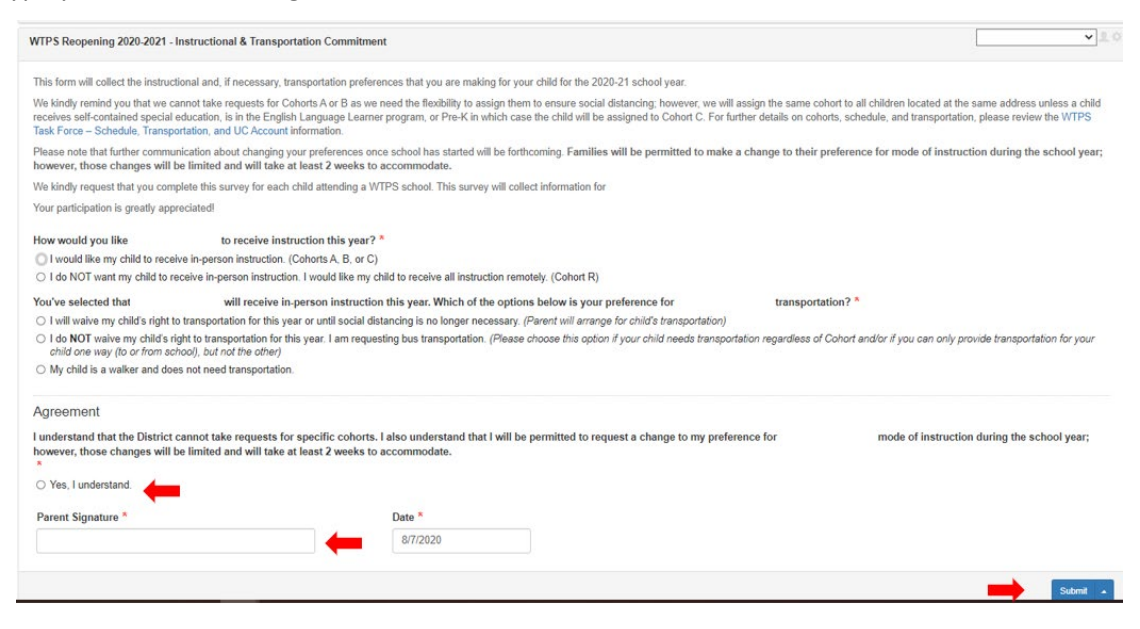

- 6. You will receive a pop-up message acknowledging that your responses were received.
- 7. If you have multiple children, you will need to complete the commitment for each of your children.
- 8. Your children's names are displayed on the top of the Unified Classroom page (see image below). To access the commitment for another child, simply click their **name** on the top of the page and then click "**FORMS**" from the menu on the left-hand side. The commitment will be displayed under the General Forms Tab. Follow steps 4 and 5 above to complete the commitment.

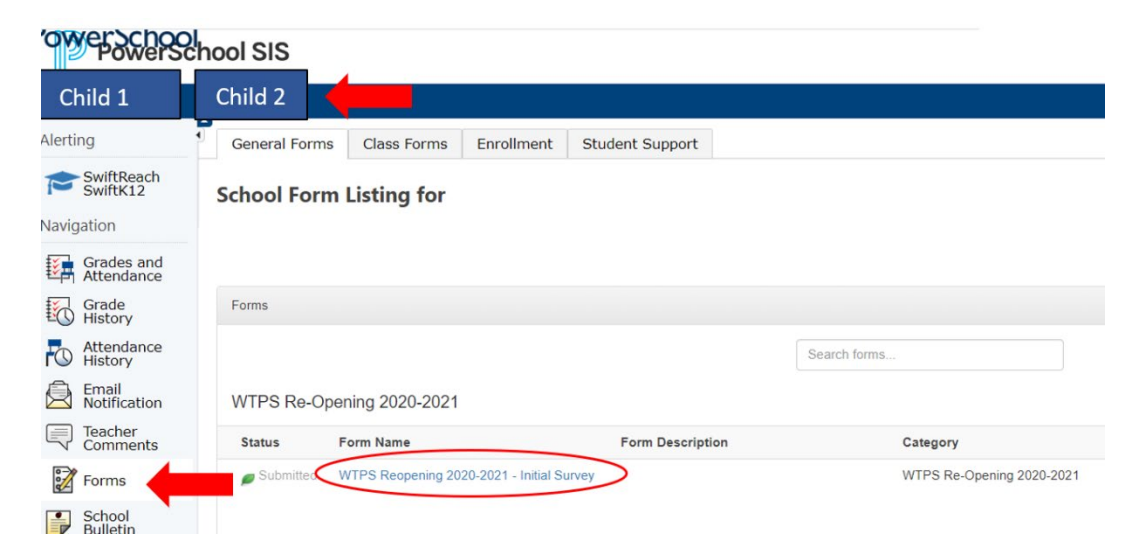

*9.* Repeat this process for each child. *Please complete the commitment for EACH CHILD.*

## *Troubleshooting:*

- Please be sure you are accessing Unified Classroom on a desktop or laptop. Do not use a mobile device.
- Please be sure you are using your Unified Classroom **Parent** Account. Your child's account cannot access the form.
- Do not use Internet Explorer. We recommend using Google Chrome.
- Do not use the PowerSchool App. Unified Classroom is a different program.

If, after trying the recommendations above…

- you *cannot* access your Unified Classroom Parent Account or *cannot* access all of your children once you have logged in, please submit one support request using the [WTPS Unified Classroom](https://forms.office.com/Pages/ResponsePage.aspx?id=MNRd2DZlrkS7nnRxZaAHNb0jRKX6GnNPtYu1ZMilHy9UQ01XNklJTzdUSUZST0pSMzQ5QUFaNjVaRyQlQCN0PWcu)  [Parent Account Support Form.](https://forms.office.com/Pages/ResponsePage.aspx?id=MNRd2DZlrkS7nnRxZaAHNb0jRKX6GnNPtYu1ZMilHy9UQ01XNklJTzdUSUZST0pSMzQ5QUFaNjVaRyQlQCN0PWcu)
- you *can* access your Unified Classroom Parent Account, *can* see all of your children's accounts, but *cannot* access or submit the survey, please submit one support request using the [WTPS](https://forms.office.com/Pages/ResponsePage.aspx?id=MNRd2DZlrkS7nnRxZaAHNb0jRKX6GnNPtYu1ZMilHy9UMzVZRzZYMDVUWDNDR1AxS0ZIRERRSk9YQiQlQCN0PWcu)  [Instructional and Transportation Commitment Support Form.](https://forms.office.com/Pages/ResponsePage.aspx?id=MNRd2DZlrkS7nnRxZaAHNb0jRKX6GnNPtYu1ZMilHy9UMzVZRzZYMDVUWDNDR1AxS0ZIRERRSk9YQiQlQCN0PWcu)

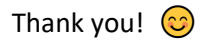